# <span id="page-0-0"></span>DVDR3460H Firmware Upgrade

**Firmware Upgrade** 

We have developed a firmware upgrade to improve your product.

This upgrade is applicable for the following model: **DVDR3460H** 

**Note:** Before you proceed to upgrade, please be reminded that you need to do configuration again each time after firmware upgrade!

# **Upgrade Procedure**

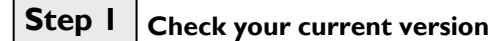

First check your current firmware version to see if you need to upgrade:

- **1.** Press <SETUP> to bring up the Setup Menu, then press <3>, <2>, <1>, <SELECT>
- **2.** The software version is "R19.XX" displayed on the TV screen, where XX is the software minor version number.
- **3.** Compare the version shown on screen with this firmware upgrade version, R19.20. If the current software is lower than **R19.22**, proceed to **step 2**. Otherwise, no upgrade is necessary.

# **Step 2 Download Firmware upgrade**

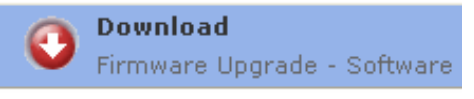

Click the link to save the software on your computer.

# **Step 3 Burning Upgrade on CD-R / CD-RW**

- **1.** Extract the files by unzipping the zipped file with WINZIP or another application capable of handling zipped files (**Do not rename the extracted files**)
- **2.** Write the extracted files not the zip file onto a blank CD-R or CD-RW disc,
	- using the following settings:
		- File System: ISO 9660 + Joliet
		- File name length:  $max11$  chars =  $8+3$  (Level 1)
		- Mode: 2/XA
		- Character set: ISO 9660 (ISO norme CD-ROM)
		- No multi session
		- Write Speed: Low
- **3.** Finalize the disc. (The application may do this automatically.)

### **Step 4 Apply Upgrade to your HDD Recorder**

- **1.** Power up the HDD recorder and open the DVD tray.
- **2.** Insert the prepared upgrade disc.
- **3.** Close the tray and the HDD recorder will auto read the disc.
- **4.** Upon recognize the disc, the Local Display of the HDD recorder will show "**FLASH 1**". The TV screen will show a dialog box titled "**Disc Upgrade**"
	- **Note:** The HDD recorder will not recognize the Upgrade Disc in the following 2 situations.
		- When the software upgrade files are not meant for your recorder (Check the applicable models [above\)](#page-0-0)
		- Problem with writing of CD-ROM. Try again with a different CD-ROM if possible.
- **5.** To proceed with the Upgrade, press <**OK**> on the remote control. You can cancel the upgrade at this point by navigating to CANCEL button as shown on TV and press <**OK**> on the remote control.
- **6.** If you proceed with the upgrade, the upgrading status is shown on TV screen.

**Tip: For more information on burning software we refer to two popular burning software programs** 

[www.nero.com](http://www.nero.com/) [www.easycdcreator.com](http://www.easycdcreator.com/)

- **7.** The upgrading process takes about 1 minute after which Local Display of HDD recorder shows "**DONE**" and the dialog box on TV screen indicates successful upgrading. The tray will be ejected.
- **8.** Remove the upgrade disc before pressing <**OK**> on the remote control. The HDD recorder will then restart automatically.

**Note:** Do not press any buttons or interrupt the mains supply during the entire upgrading process, otherwise the HDD recorder may become defective.

#### **Your product is successfully upgraded!**

### **Firmware upgrade history**

# **Firmware Version** R19.22

**Release Date** 30th Nov 2007

This firmware version includes the following changes:

- Resolve copy-protection issue encountered during recording using specific STBs (Setup Box)
- Resolve virtual keyboard text missing for certain languages
- Improved supportability of Hybrid DVDs (eg. Apocalypto)
- Resolve loss of video after set wakes up at Ext 2 as default source with video present

#### **Firmware Version** R19.20 **Release Date** 19th Jul 2007

This firmware version includes the following changes:

- DVD recorder will always wake up and stay at the last selected source
- Show "OTHER" for some of the commercial DVD subtitle languages
- Press USB/DV button once to switch into file browser when USB device is detected
- Improve timer recording performance from decoder
- Improve playability
- Allow audio change in disc menu for Disney DVD
- Improve the playback compatibility when using Windows Media Player (via PC)